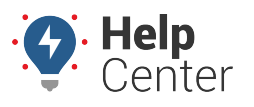

Link: https://help.responsiblefleet.com/docs/about-gps-insight-driver-android-app/using-the-android-driver-app-dvir/ Last Updated: July 12th, 2017

Drivers can submit a Driver Vehicle Inspection Report (DVIR) for pre- and post-trip inspections from their Android mobile devices with the [Driver App.](https://help.responsiblefleet.com/docs/about-gps-insight-driver-android-app/) In addition, the Driver App shows the last submitted DVIR on the vehicle on the Vehicle Inspection screen.

### **Completing a DVIR**

#### **How to complete a DVIR:**

If a vehicle was marked as "Unsafe" in the last submitted DVIR, the Vehicle Inspection status bar appears red and reads "Status: Needs Inspection." If a vehicle was marked "Safe to Operate" in the last submitted DVIR, the Vehicle Inspection status bar appears blue and reads "Status: Needs Inspection." You are prompted to approve the prior inspection before submitting a new DVIR.

1. From the Vehicle Inspection screen, tap the **Add** icon ( ) on the screen.

The Inspection screen appears.

**Note.** If defects were added to the last submitted DVIR, you are prompted to certify that repairs have been completed. To certify completed repairs, tap the **Complete** button next to each applicable repair and then tap **Approve**.

2. Enter Vehicle Defects and/or Inspection Notes.

If you do not have any vehicle defects to record or inspection notes to enter, proceed to Step #4.

- A. To Enter Vehicle Defects:
	- I. Tap on **Add Defects**

The Add Defects menu expands.

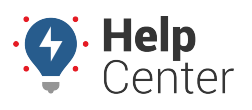

Link: https://help.responsiblefleet.com/docs/about-gps-insight-driver-android-app/using-the-android-driver-app-dvir/ Last Updated: July 12th, 2017

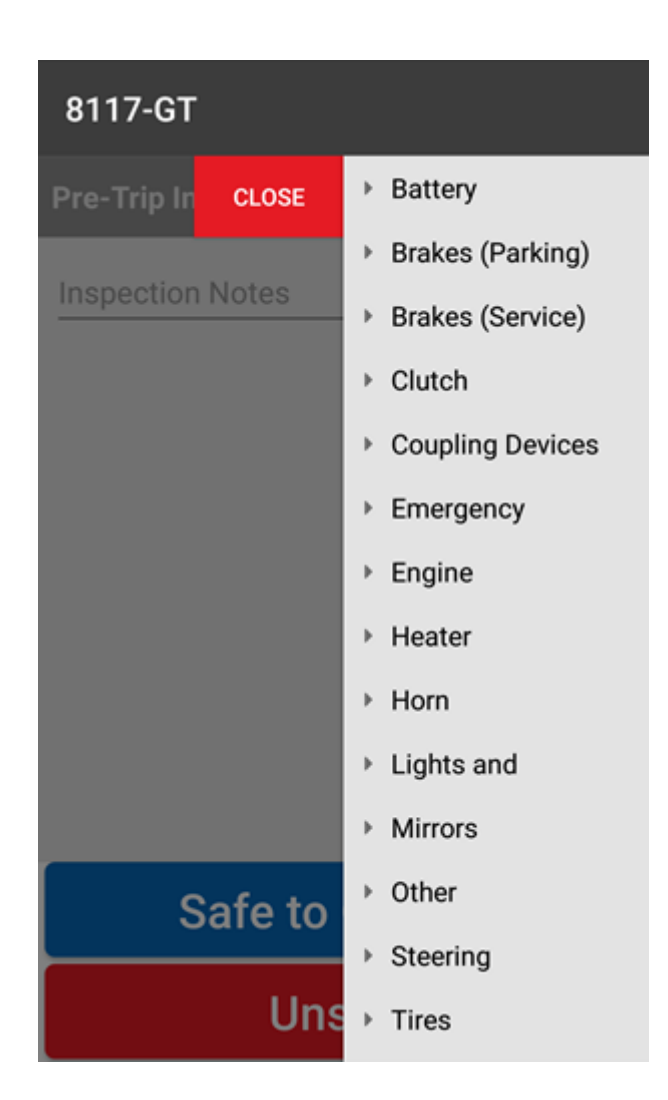

1. Tap the defect(s) you would like to add to the inspection report.

The menu expands with a list of sub-defects.

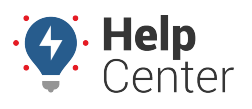

Link: https://help.responsiblefleet.com/docs/about-gps-insight-driver-android-app/using-the-android-driver-app-dvir/ Last Updated: July 12th, 2017

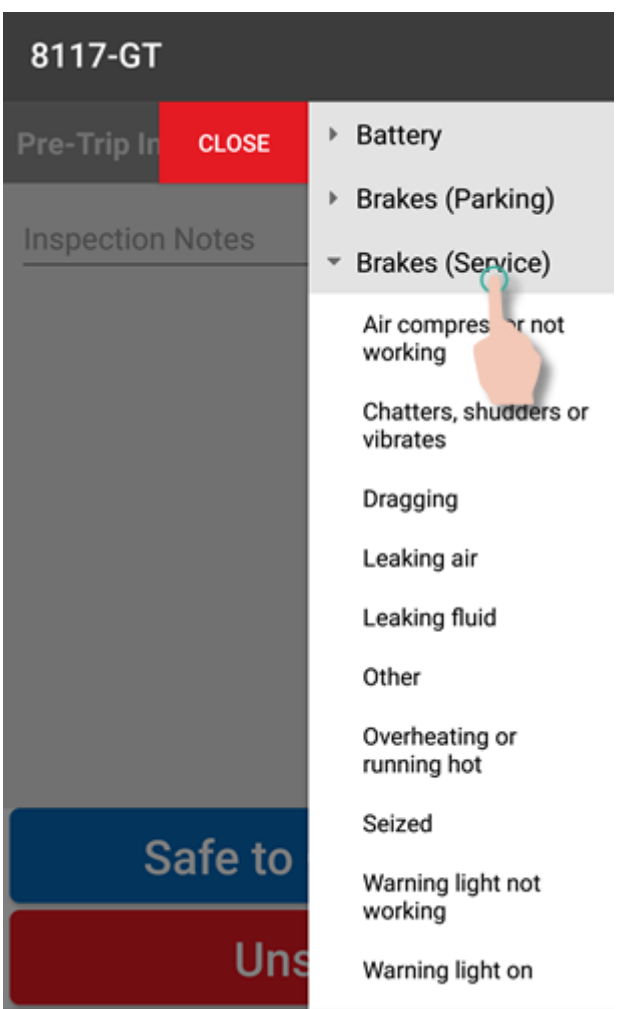

1. Tap on the sub-defect(s) you would like to add to the inspection report.

Selected defects will appear in red, accompanied by a checkmark.

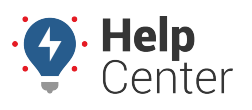

Link: https://help.responsiblefleet.com/docs/about-gps-insight-driver-android-app/using-the-android-driver-app-dvir/ Last Updated: July 12th, 2017

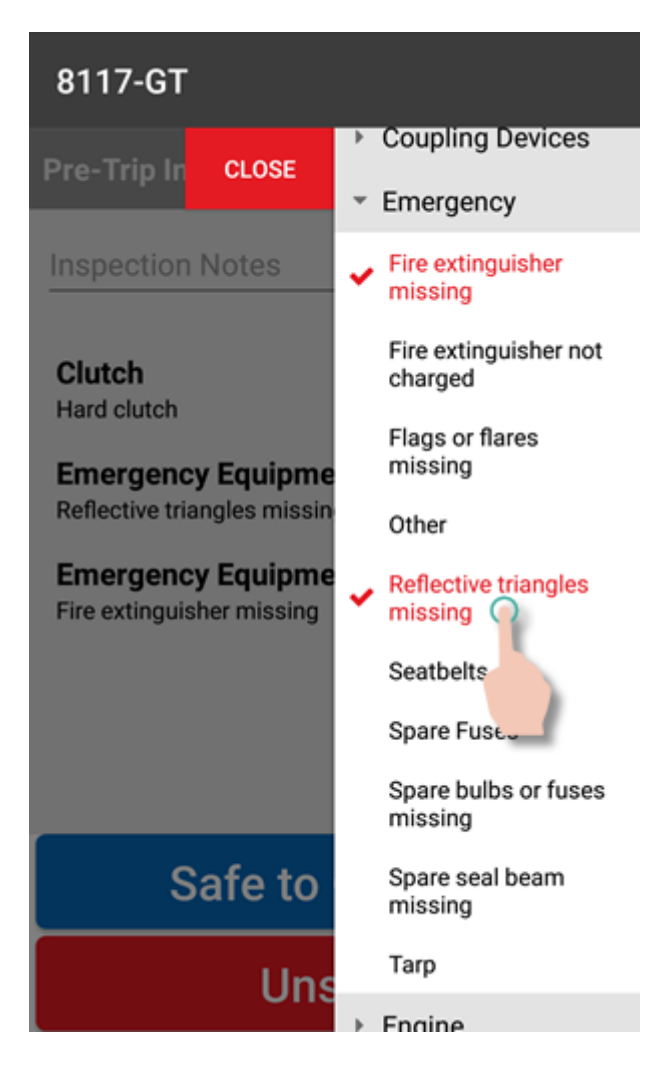

1. Tap on **Close** to collapse the menu.

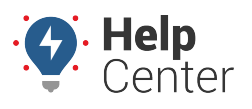

Link: https://help.responsiblefleet.com/docs/about-gps-insight-driver-android-app/using-the-android-driver-app-dvir/ Last Updated: July 12th, 2017

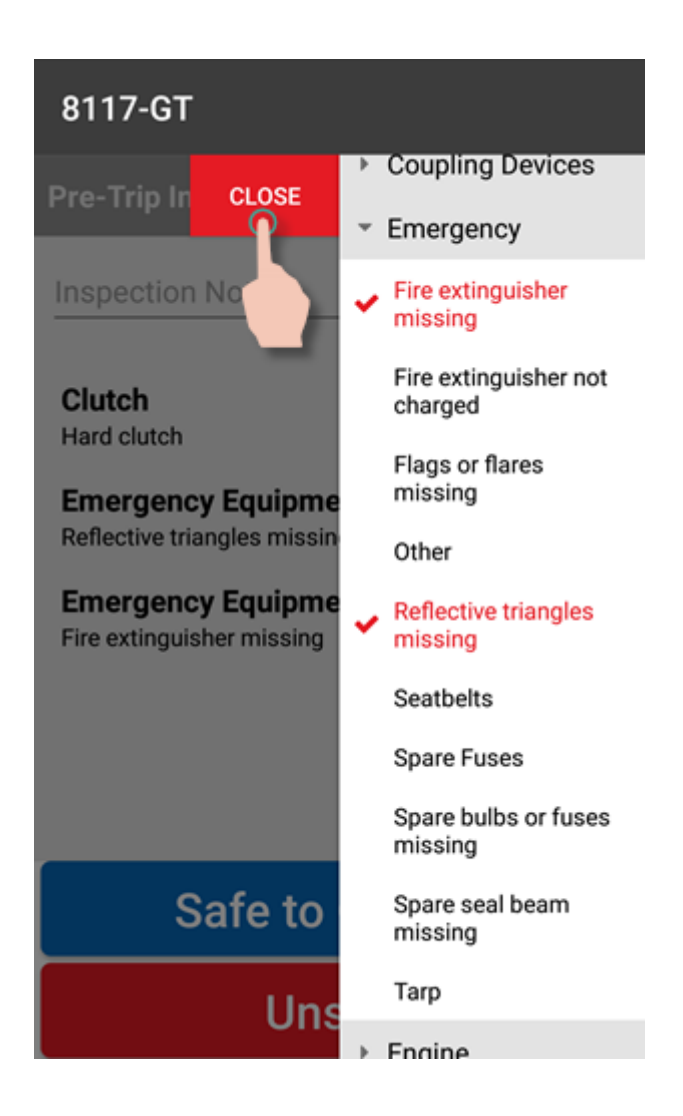

Selected defects and sub-defects appear on the inspection screen.

**Note.** Drivers can remove a defect before submitting a pre-trip inspection report by tapping on the **Remove** button.

- 1. To Enter Inspection Notes:
	- I. Tap the text field stating **"Inspection Notes"**

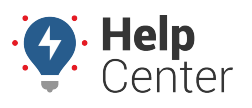

Link: https://help.responsiblefleet.com/docs/about-gps-insight-driver-android-app/using-the-android-driver-app-dvir/ Last Updated: July 12th, 2017

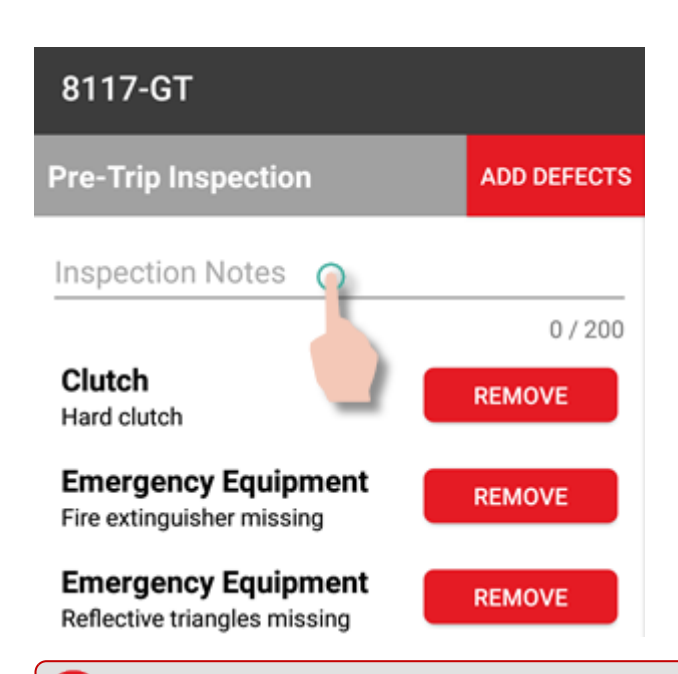

**Note.** Inspection notes are limited to 200 characters. A count of your characters is displayed on the screen.

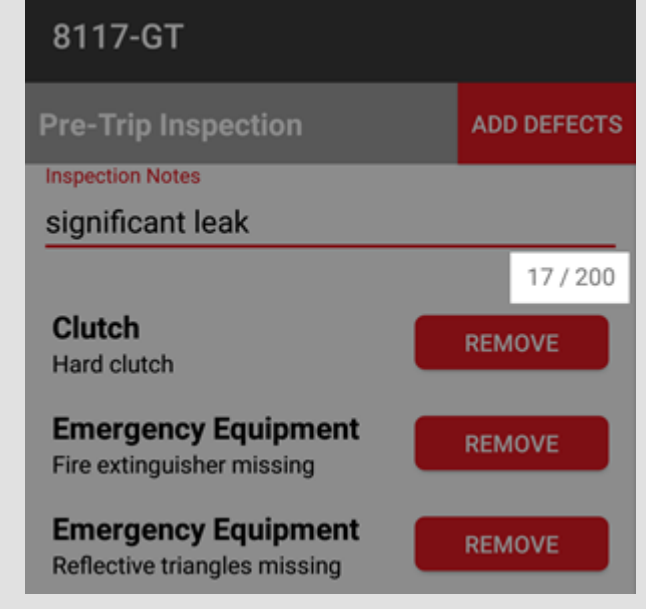

II. Enter your notes and close the keyboard.

Your inspection notes appear on the DVIR screen.

**Note.** If you need to add or edit your inspection notes, tap in the text field and make any revisions necessary then close the keyboard.

Ξ

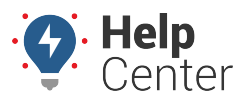

Link: https://help.responsiblefleet.com/docs/about-gps-insight-driver-android-app/using-the-android-driver-app-dvir/ Last Updated: July 12th, 2017

4. Tap **Safe to Operate** or **Unsafe**.

**Note.** If you would like to select **Unsafe**, you must select defects for the DVIR. You will receive an error message if you do not select defects and have attempted to mark the vehicle **Unsafe**.

Please choose defects in order to flag this vehicle unsafe

Tap **OK** and proceed to Step #2A.

Your DVIR is submitted and appears on the Vehicle Inspection screen.

### **Viewing DVIR Data**

#### **To view DVIR data:**

- 1. In the Classic portal go to: Reports > Driver > Driver Vehicle inspection.
- 2. Select the Date Range and Driver Group.
- 3. Click Run Report.

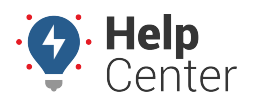

Link: https://help.responsiblefleet.com/docs/about-gps-insight-driver-android-app/using-the-android-driver-app-dvir/ Last Updated: July 12th, 2017

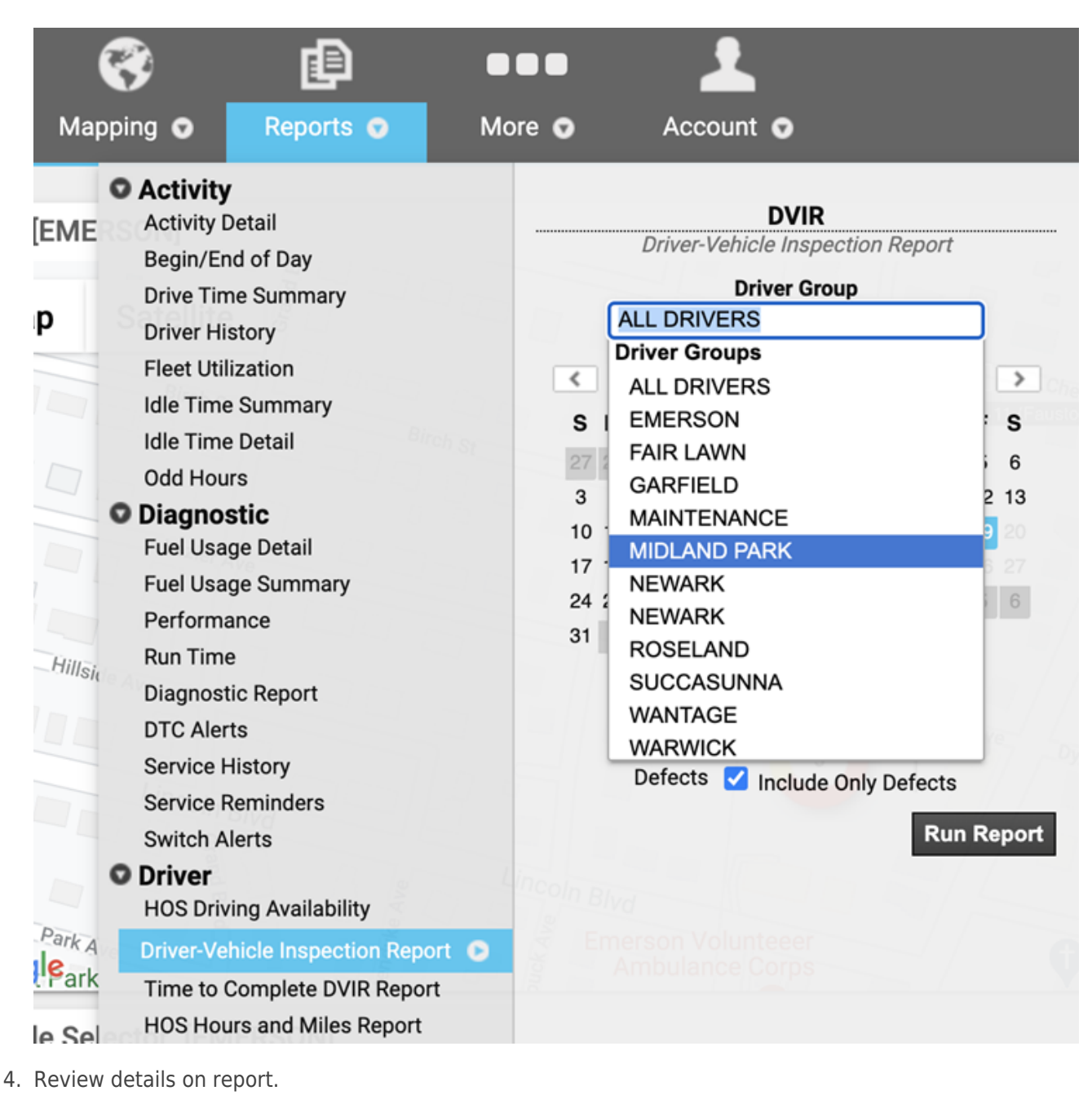

Driver-Vehicle Inspection Overview (DVIR) »

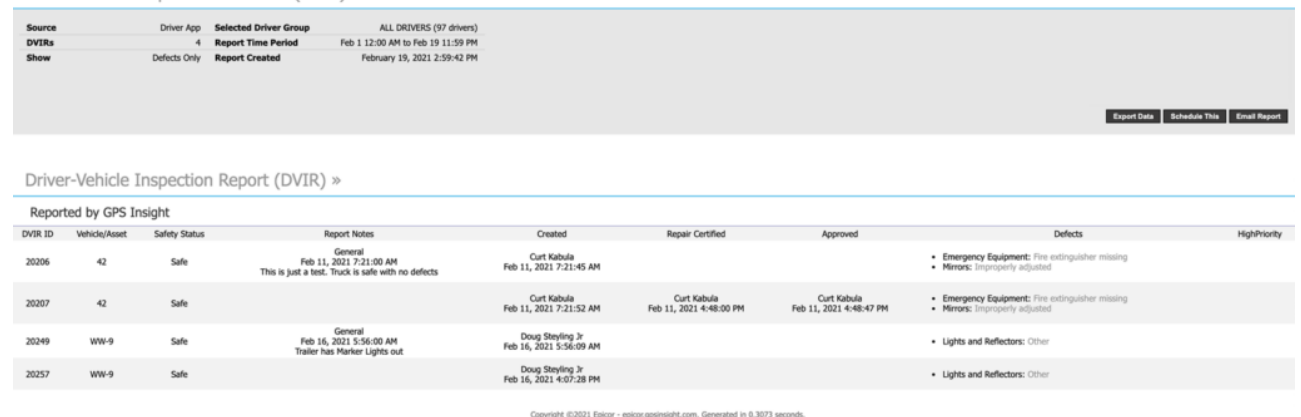